**VeryDOC**

# User Manual of<br>VeryDOC PCL Converter

**Software Handbook**

VeryDOC 2/2/2013

#### **Contents**

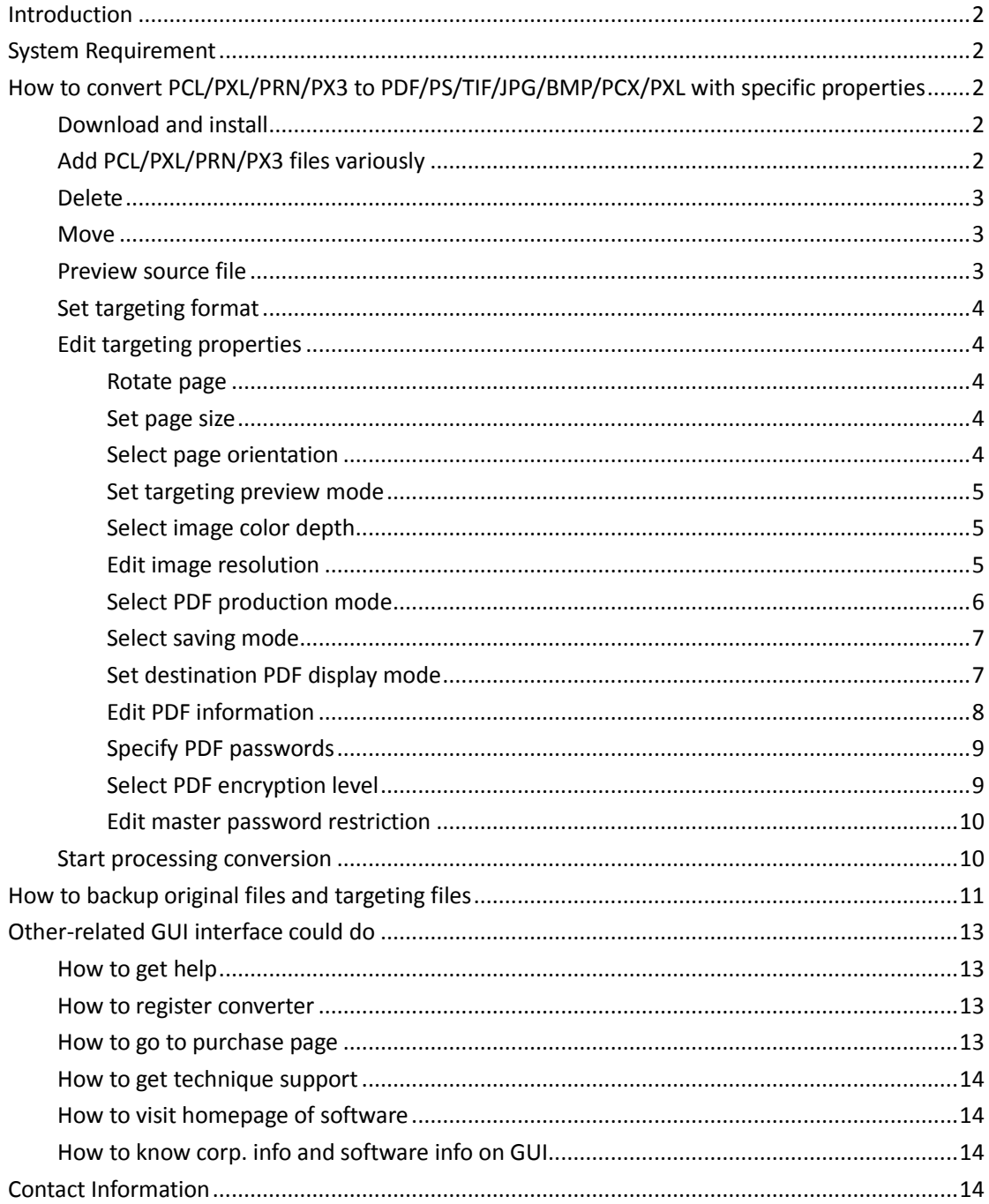

# <span id="page-2-0"></span>**Introduction**

**VeryDOC PCL Converter**, which is the fastest and most accurate converter, helps you convert PCL, PXL, PRN and PX3 files to PDF, PS, TIF/TIFF, JPG/JPEG, BMP, PCX, and PXL files accordingly. With this utility, you can set raster image resolution and color depth, edit PDF properties, e.g., PDF information, PDF passwords with restrictions and encryption, etc.. **VeryDOC PCL Converter** is really worth your trial and purchase.

# <span id="page-2-1"></span>**System Requirement**

<span id="page-2-2"></span>Both 32 bits and 64 bits Windows 98/ME/NT/2000/XP/2003/Vista/7/2008

# **How to convert PCL/PXL/PRN/PX3 to PDF/PS/TIF/JPG/BMP/PCX/PXL with specific properties**

#### <span id="page-2-3"></span>**Download and install**

It is easy for you to download installer of **[VeryDOC PCL Converter](http://www.verypdf.com/pcltools/pcl-converter.exe)**, and then, double-click installer to follow setup wizard to install software in your computer directly.

#### <span id="page-2-4"></span>**Add PCL/PXL/PRN/PX3 files variously**

There are several ways to add source files:

- Click **Add File(s)** on toolbar of GUI interface > select supported files singly or in batches in pop dialog box > click **Open**
- Click **File** on menu bar > select **Add Files** on pop list > select supported files singly or in batches in pop dialog box > click **Open**
- Click **File** on menu bar > click **Add Directories** on pop list > select one folder containing supported files you need to process in pop dialog box > click **Ok**
- Drag and drop supported files into processing form directly

Finally, selected files could be displayed in processing form as shown in following snapshot:

| <b>C. VeryPDF PCL Converter v2.6</b> |        |                     |                 |  |  |  |  |
|--------------------------------------|--------|---------------------|-----------------|--|--|--|--|
|                                      |        |                     |                 |  |  |  |  |
| Filepath                             | Size   | Date                | Type            |  |  |  |  |
| C:\Program Files\VervPDF             | 7 KB   | 2012-05-28 12:51:04 | PCL File        |  |  |  |  |
| C:\Program Files\VeryPDF             | 19 KB  | 1998-08-10 11:47:58 | <b>PXL File</b> |  |  |  |  |
| C:\Program Files\VeryPDF             | 1 KB   | 1998-07-26 15:25:32 | PCL File        |  |  |  |  |
| C:\Program Files\VervPDF             | 7 KB   | 1998-07-26 15:25:32 | PCL File        |  |  |  |  |
| C:\Program Files\VeryPDF             | 6 KB   | 1998-08-10 11:47:58 | <b>PXL File</b> |  |  |  |  |
| C:\Program Files\VeryPDF             | 1 KB   | 1998-07-26 15:25:32 | <b>PCL File</b> |  |  |  |  |
| C:\Program Files\VervPDF             | 1 KB   | 1999-12-13 12:36:22 | PCL File        |  |  |  |  |
| C:\Program Files\VervPDF             | 1 KB   | 1998-07-26 15:25:32 | <b>PCL File</b> |  |  |  |  |
| C:\Program Files\VeryPDF             | 1 KB   | 2003-02-06 19:19:06 | PCL File        |  |  |  |  |
| C:\Program Files\VeryPDF             | 1 KB   | 1998-07-26 15:25:32 | <b>PCL File</b> |  |  |  |  |
| C:\Program Files\VeryPDF             | 80 KB  | 1998-07-26 15:25:32 | PCL File        |  |  |  |  |
| C:\Program Files\VervPDF             | 9 KB   | 1998-07-26 15:25:32 | PCL File        |  |  |  |  |
| C:\Program Files\VervPDF             | 3 KB   | 1998-08-10 11:48:00 | <b>PXL File</b> |  |  |  |  |
| C:\Program Files\VervPDF             | 36 KB  | 1998-07-26 15:25:32 | PCL File        |  |  |  |  |
| C:\Program Files\VeryPDF             | 4 KB   | 1998-08-10 11:48:02 | <b>PXL File</b> |  |  |  |  |
| C:\Program Files\VeryPDF             | 143 KB | 2002-11-23 04:18:44 | PX3 File        |  |  |  |  |
| C:\Program Files\VeryPDF             | 257 KB | 2006-04-06 15:55:16 | <b>PCL File</b> |  |  |  |  |
| C:\Program Files\VeryPDF             | 7 KB   | 2012-05-28 12:51:04 | PCL File        |  |  |  |  |
|                                      |        |                     |                 |  |  |  |  |
|                                      |        |                     |                 |  |  |  |  |
|                                      |        |                     |                 |  |  |  |  |
|                                      |        | ×                   |                 |  |  |  |  |
| Start                                |        | Close               | Register        |  |  |  |  |
|                                      |        |                     |                 |  |  |  |  |
|                                      |        |                     |                 |  |  |  |  |
|                                      |        | Move Up             | Move Down       |  |  |  |  |

Fig1. GUI interface with added supported files

#### <span id="page-3-0"></span>**Delete**

To delete added files together, please click path in processing form with right button of mouse > click **Delete All Items**, or click **Edit** on menu bar > select **Delete All Items** on pop list; to delete added files one by one, please click path in processing form with right button of mouse > select **Delete selected item** on pop list, or just click hotkey **Del** after one click on file path

#### <span id="page-3-1"></span>**Move**

To move added path up or down in processing form, please click path > click **Move Up** or **Move Down** on toolbar, or click hotkey **ctrl + O** or **ctrl + P** directly.

#### <span id="page-3-2"></span>**Preview source file**

Click on **enter** after click on added path, helps you preview source file one by one. After click on **Setting** on GUI interface, or click **File** on menu bar > select **Settings** on pop list, a panel popping out allows you to get supported settings as you expect:

#### <span id="page-4-0"></span>**Set targeting format**

On pop setting panel, please click tab **Base Setting**, then, select one format on pop list as shown in following snapshot:

| .pdf         |  |  |
|--------------|--|--|
|              |  |  |
| .ps<br>.tif  |  |  |
| .jpg         |  |  |
| .bmp         |  |  |
|              |  |  |
| .pcx<br>.pxl |  |  |

Fig2. Targeting format list

#### <span id="page-4-1"></span>**Edit targeting properties**

<span id="page-4-2"></span>To edit targeting properties, it is direct to operate on pop setting panel, too:

#### **Rotate page**

To rotate targeting pages, please click one of rotations on pop list **Rotate angle**

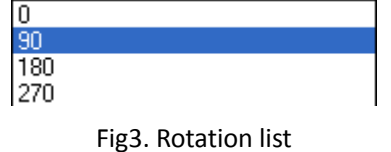

#### <span id="page-4-3"></span>**Set page size**

To edit page size, please select prepared one on pop list **Page Size**

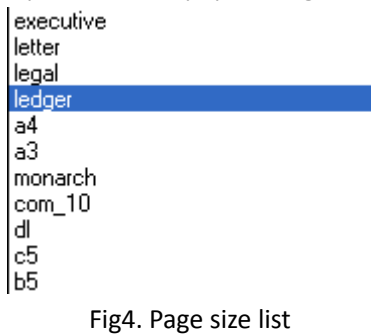

#### <span id="page-4-4"></span>**Select page orientation**

To set portrait as orientation, please click radio **Portrait**; to set landscape as orientation, please click radio **Landscape**

#### <span id="page-5-0"></span>**Set targeting preview mode**

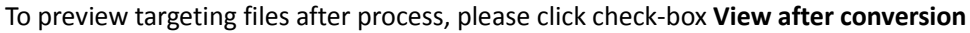

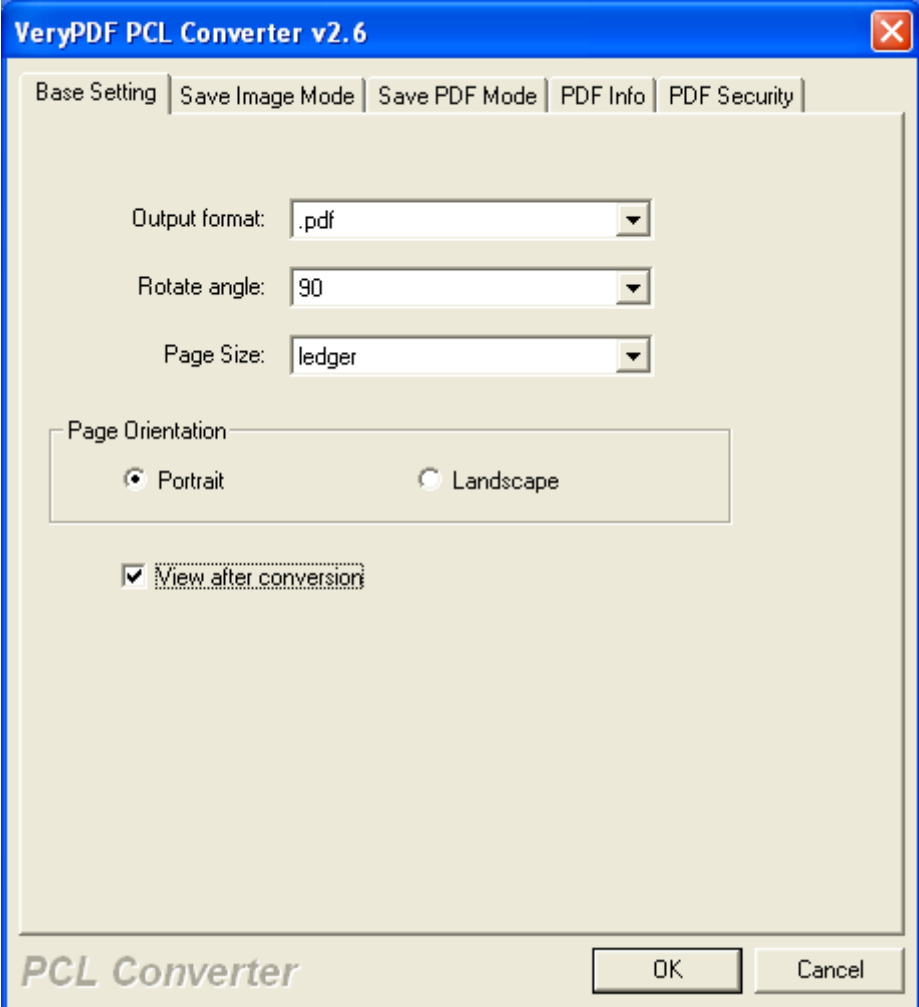

Fig5. Base Setting panel

<span id="page-5-1"></span>After click on tab **Save Image Mode**, image properties could be done:

#### **Select image color depth**

To set image color depth, please click **1 bits**, **8 bits** or **24 bits** on pop list **Image Color Depth**

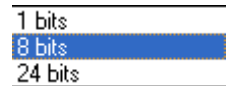

Fig6. Image color depth list

#### <span id="page-5-2"></span>**Edit image resolution**

To set image resolution, please click one of resolutions on pop list **Image Resolution**, e.g.,

300x300 DPI, etc.

| 72x72 DPI   |
|-------------|
| 75x75 DPI   |
| 96x96 DPI   |
| 100x100 DPI |
| 120x120 DPI |
| 150x150 DPI |
| 200x200 DPI |
| 300x300 DPI |
| 400×400 DPI |
| 500x500 DPI |
| 600x600 DPI |
| 204x98 D.PI |
| 204x196 DPI |

Fig7. DPI list

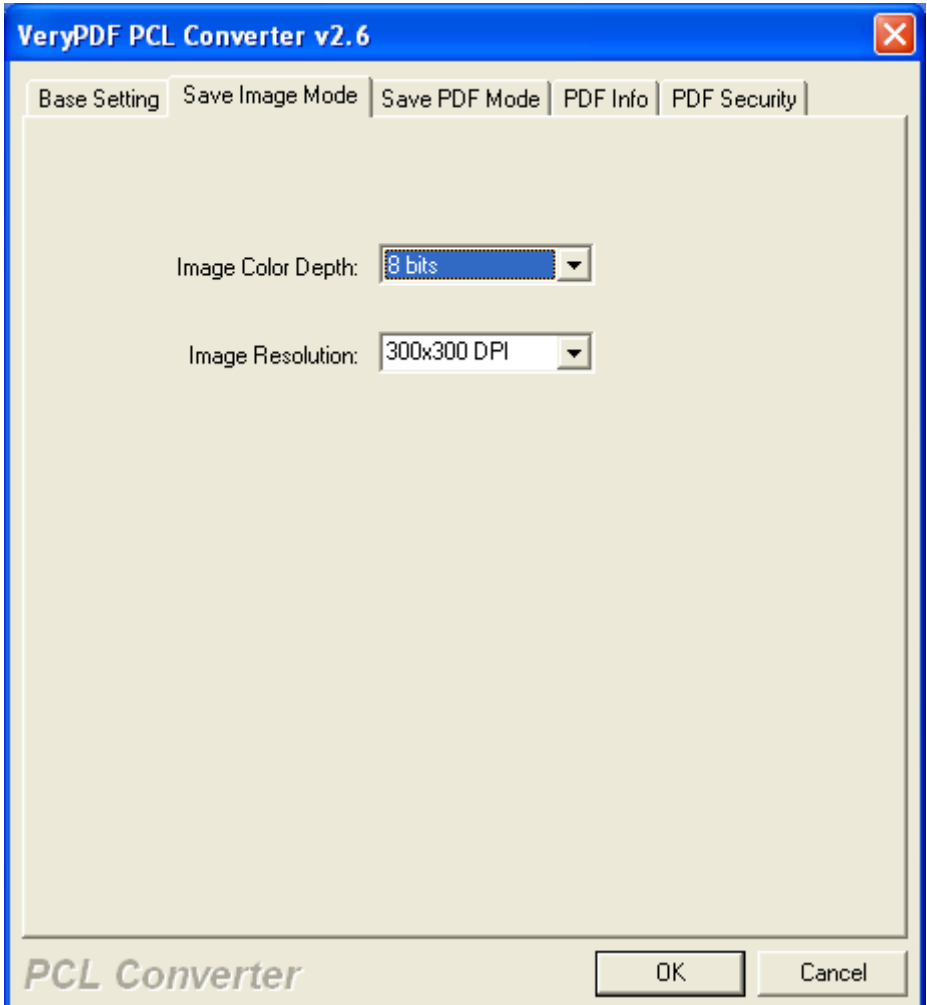

#### Fig8. Save image mode tab

On setting panel, there are 3 tabs for you to set PDF properties in the following ways: After click on tab **Save PDF Mode**, you can do the operations below:

#### <span id="page-6-0"></span>**Select PDF production mode**

To realize this production mode, there modes are set for you to choose:

To combine documents into one PDF, please click radio **Combine Document into one PDF** 

Copyright @ 2002-2013 VeryDOC.com Company. All Rights Reserved

**file**

- To convert multiple documents to multiple PDF files separately, please click radio **Convert multiple Documents to multiple PDF files**
- To convert multiple directories to multiple PDF files, please click radio **Convert multiple directories to multiple PDF files**

#### <span id="page-7-0"></span>**Select saving mode**

There saving modes are set to select:

- To set destination folder when click on **Start** on toolbar of GUI interface, please click radio **Always ask for filename**
- To set destination folder as original folder with corresponding filename, please click radio **Save to original directories with corresponding filename**
- To edit targeting folder right now, please click radio **Save to following directory or filename** > type targeting path in edit-box besides **Browse** button or click **Browse** to follow steps till the end

#### <span id="page-7-1"></span>**Set destination PDF display mode**

**VeryDOC PCL Converter** supports overwriting, renaming, etc. display modes of PDF:

- To overwrite same-name PDF, please click radio **Overwrite if file exist**
- To rename PDF if file exist, please click radio **Rename if file exist**
- To insert new PDF before first page of exist PDF, please click radio **Insert before the first page if file exist**
- To append new PDF after last page of exist PDF, please click radio **Append to the last page if file exist**

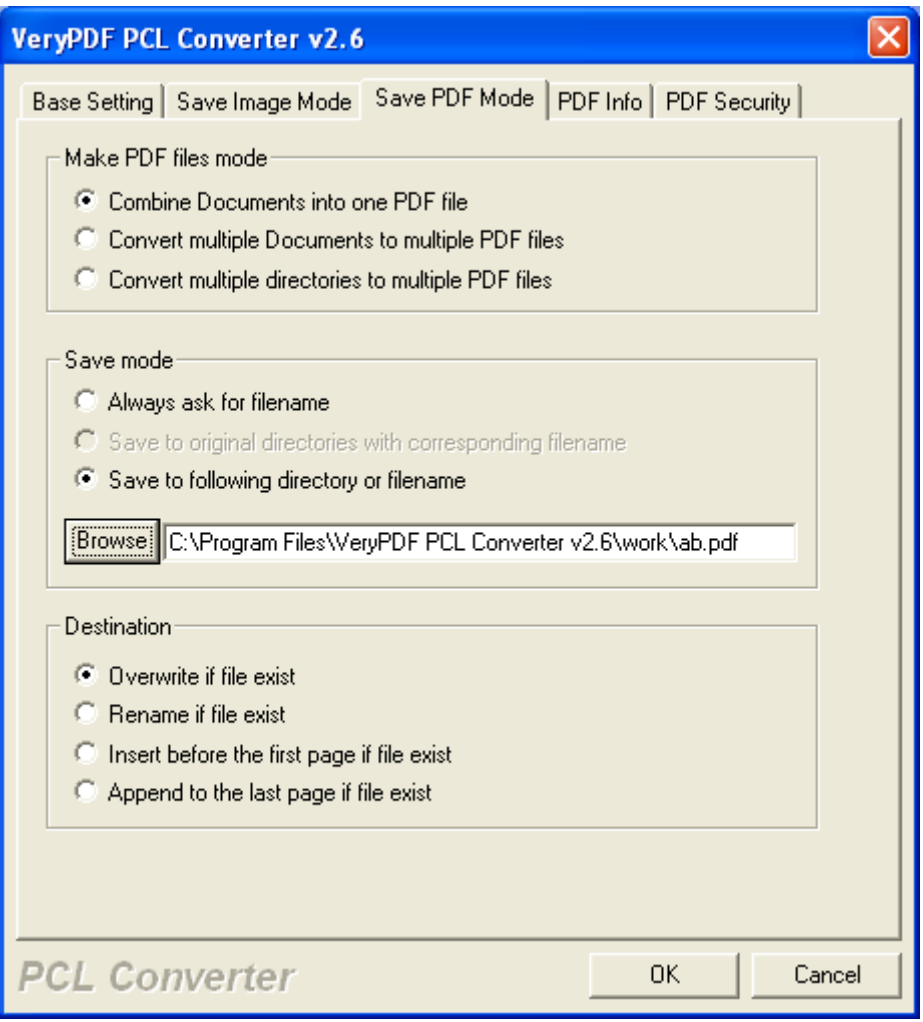

Fig9. Save PDF Mode tab

### <span id="page-8-0"></span>**Edit PDF information**

After click on tab **PDF Info**, please input PDF title, PDF subject, PDF author, PDF keywords respectively in edit-boxes **Title**, **Subject**, **Author** and **Keywords**

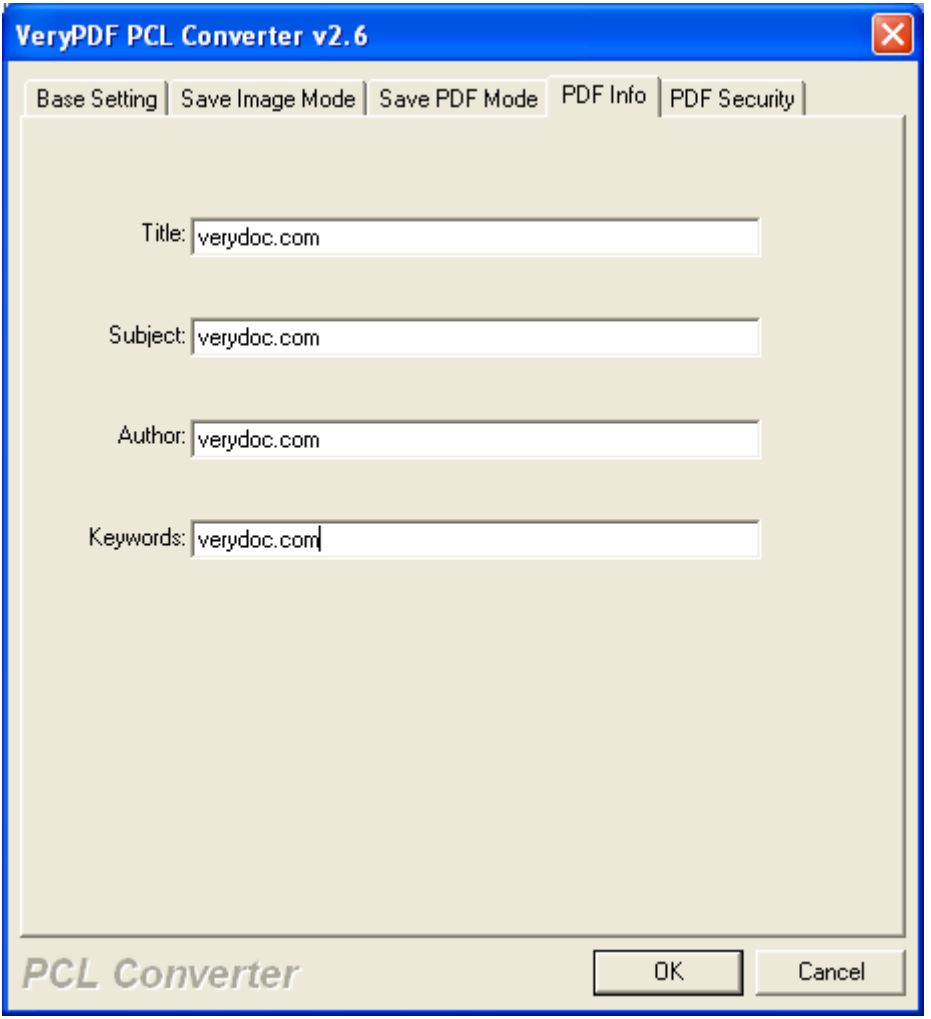

#### Fig10. PDF Info mode

To encrypt PDF, firstly, you need to click tab **PDF Security** > click check-box **Encrypt PDF File**, then, the following operations could be done as you wish:

#### <span id="page-9-0"></span>**Specify PDF passwords**

- To specify PDF open password, please type user/open password in edit-box **User Password**
- To specify PDF master password, pleas input master password/owner password in edit-box **Master Password**

#### <span id="page-9-1"></span>**Select PDF encryption level**

#### **VeryDOC PCL Converter** provides 2 levels:

- To set encryption level as 40-bit RC4, please click radio **40-bit RC4**
- To set encryption level as 128-bit RC4, please click radio **128-bit RC4**

#### <span id="page-10-0"></span>**Edit master password restriction**

Base on owner/master password, the following restrictions could be set:

- To prevent users from printing, please click check-box **No Printing**
- To stop users from changing document, please click check-box **No Changing the Document**
- To forbid users to copy or extract content, please click check-box **No Content Copying or Extraction**
- To avoid users from adding or changing form field, please click check-box **No Adding or Changing Form Fields**

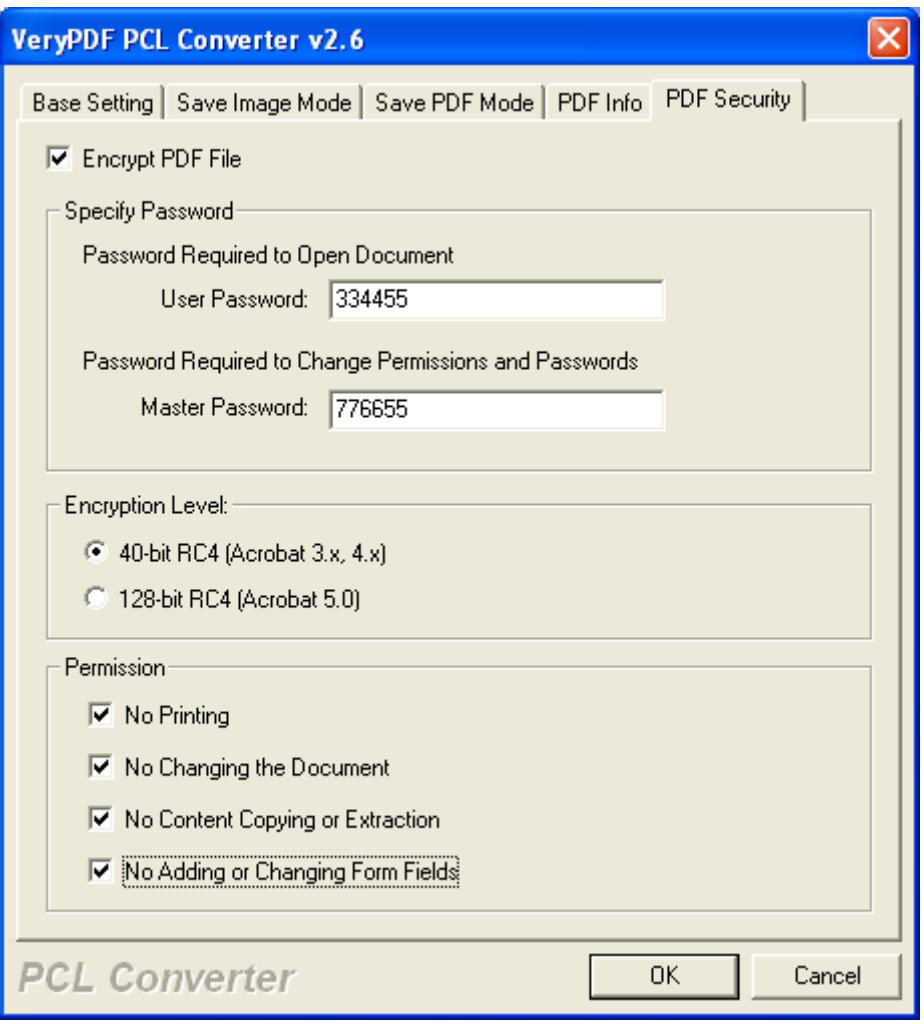

Fig11. PDF Security tab

After basic setting on targeting properties, as well as targeting format, please click **Ok** so that this setting panel could be closed.

#### <span id="page-10-1"></span>**Start processing conversion**

After going back on GUI interface, please click **Start** on toolbar, then, finally, targeting files could be added into destination folder.

| <b>C. VeryPDF PCL Converter v2.6</b> |                          |           |                     |                 |  |  |  |  |
|--------------------------------------|--------------------------|-----------|---------------------|-----------------|--|--|--|--|
| $Edit(E)$ $Help(H)$<br>File(E)       |                          |           |                     |                 |  |  |  |  |
| Filename                             | Filepath                 | Size      | Date                | Type            |  |  |  |  |
| 회 TestBill.pcl                       | C:\Program Files\VervPDF | 7 KB      | 2012-05-28 12:51:04 | PCL File        |  |  |  |  |
| <b>is</b><br>bitfonts.pxl            | C:\Program Files\VeryPDF | 19 KB     | 1998-08-10 11:47:58 | <b>PXL File</b> |  |  |  |  |
| fills.pcl<br>旬                       | C:\Program Files\VeryPDF | 1 KB      | 1998-07-26 15:25:32 | <b>PCL File</b> |  |  |  |  |
| fonts.pcl<br>я                       | C:\Program Files\VervPDF | 7 KB      | 1998-07-26 15:25:32 | <b>PCL File</b> |  |  |  |  |
| <b>जि</b> fonts.pxl                  | C:\Program Files\VervPDF | 6 KB      | 1998-08-10 11:47:58 | <b>PXL File</b> |  |  |  |  |
| gl-chars.pcl<br>۳                    | C:\Program Files\VervPDF | 1 KB      | 1998-07-26 15:25:32 | <b>PCL File</b> |  |  |  |  |
| 岡<br>grid.pcl                        | C:\Program Files\VeryPDF | 1 KB      | 1999-12-13 12:36:22 | PCL File        |  |  |  |  |
| 周<br>leak.pcl                        | C:\Program Files\VeryPDF | 1 KB      | 1998-07-26 15:25:32 | PCL File        |  |  |  |  |
| lineprinter.pcl<br>ы                 | C:\Program Files\VeryPDF | 1 KB      | 2003-02-06 19:19:06 | PCL File        |  |  |  |  |
| opaque.pcl<br>周                      | C:\Program Files\VeryPDF | 1 KB      | 1998-07-26 15:25:32 | PCL File        |  |  |  |  |
| ۲<br>owl.pcl                         | C:\Program Files\VeryPDF | 80 KB     | 1998-07-26 15:25:32 | PCL File        |  |  |  |  |
| pattern.pcl                          | C:\Program Files\VervPDF | 9 KB      | 1998-07-26 15:25:32 | PCL File        |  |  |  |  |
| 圖 pattern.pxl                        | C:\Program Files\VeryPDF | 3 KB      | 1998-08-10 11:48:00 | <b>PXL File</b> |  |  |  |  |
| 周<br>rect.pcl                        | C:\Program Files\VervPDF | 36 KB     | 1998-07-26 15:25:32 | PCL File        |  |  |  |  |
| 圆 rect.pxl                           | C:\Program Files\VeryPDF | 4 KB      | 1998-08-10 11:48:02 | <b>PXL File</b> |  |  |  |  |
| 圖 tiger.px3                          | C:\Program Files\VeryPDF | 143 KB    | 2002-11-23 04:18:44 | PX3 File        |  |  |  |  |
| verypdf1.pcl<br>周                    | C:\Program Files\VeryPDF | 257 KB    | 2006-04-06 15:55:16 | <b>PCL File</b> |  |  |  |  |
| 회 TestBill.pcl                       | C:\Program Files\VervPDF | 7 KB      | 2012-05-28 12:51:04 | PCL File        |  |  |  |  |
|                                      |                          |           |                     |                 |  |  |  |  |
|                                      |                          |           |                     |                 |  |  |  |  |
|                                      |                          |           |                     |                 |  |  |  |  |
|                                      |                          |           |                     |                 |  |  |  |  |
| Add File(s)<br>Setting               | Start<br>Move Up         | Move Down | Close               | Register        |  |  |  |  |
| 55%                                  |                          |           |                     |                 |  |  |  |  |

Fig12. GUI interface of VeryDOC PCL Converter in processing conversion

# <span id="page-11-0"></span>**How to backup original files and targeting**

# **files**

Specially, **VeryDOC PCL Converter** allows you to backup source and targeting files easily, all you need to do is to follow the steps below:

- Click **File** on menu bar > select **Monitor A Special Directory**
- Click **Add** on pop panel then another panel pops on screen, then, please type original folder path in edit-box besides **Browse**; type targeting path in edit-box besides **Browse**, and for more info, please refer to the following snapshot:

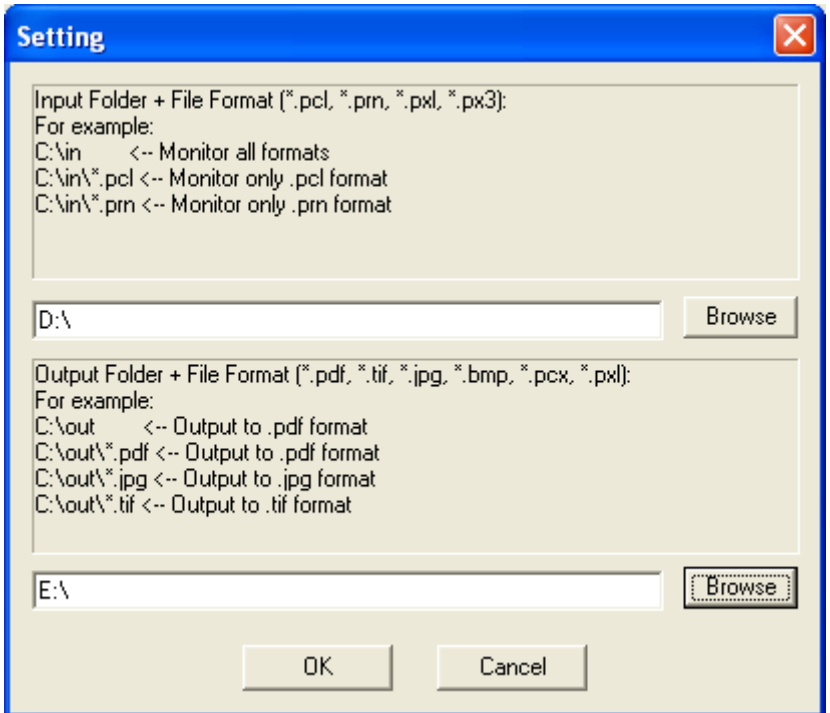

Fig13. Setting panel for adding monitoring directories and output directories

Finally, please click **OK** to close this panel and save setting here, then, original folder and targeting paths could be displayed in processing list. To delete added paths, please select it > click **Delete**; to modify setting, please click **Modify** > repeat what is shown in Fig13.

- To delete original files after conversion, please click check-box **Delete original PCL/PXL file(s) after conversion**
- To rename PDF filename automatically if PDF file exists, please click check-box **Rename PDF filename automatically if PDF file exists**
- To delay some time before conversion, please select integer with up-and-down arrow buttons in edit-box **Delay** and **millisecond before conversion**

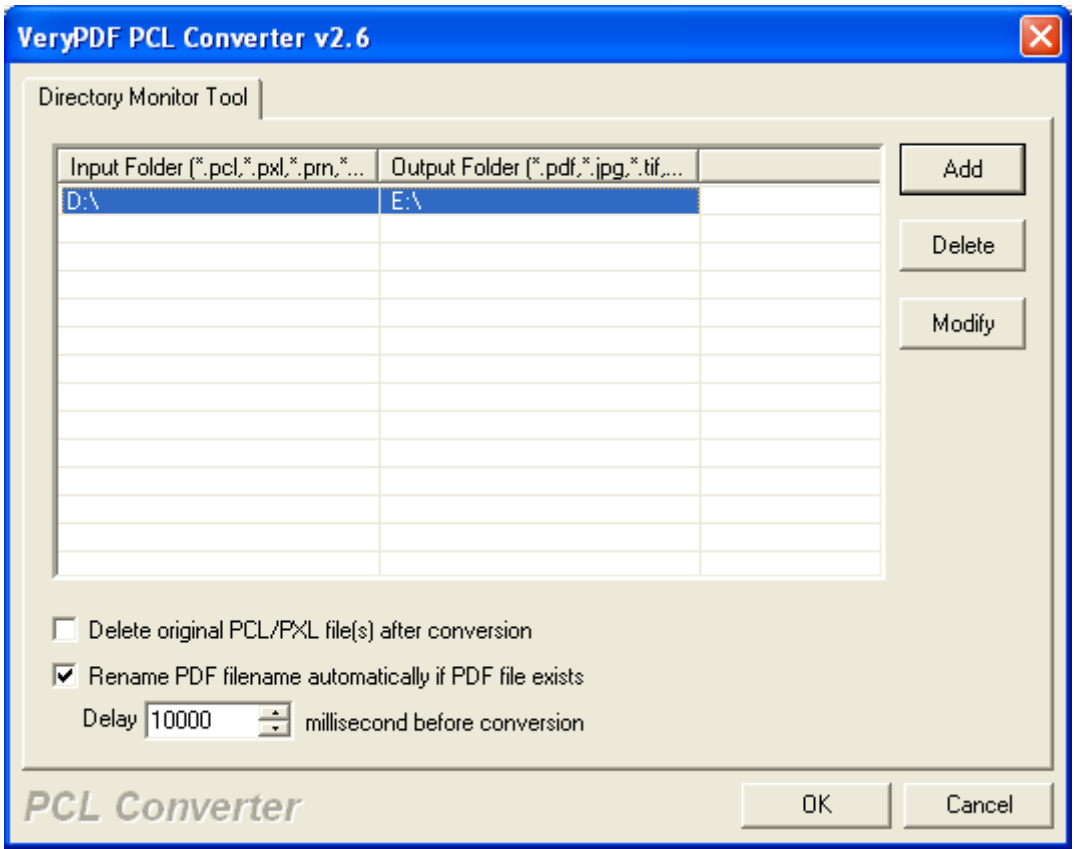

#### Fig14. Backup files panel

After source directory and targeting directory are added as you expect, please click **OK** so that related conversion could be done. To recover source and targeting files, please remove suffixes in BAK files.

## <span id="page-13-0"></span>**Other-related GUI interface could do**

#### <span id="page-13-1"></span>**How to get help**

<span id="page-13-2"></span>To get help, please click **Help(H)** > select **Help** on pop list

#### **How to register converter**

To register conversion after GUI is open, please click **Register** on tool bar, or click **Help(H)** on menu bar > select **Register PCL to PDF Converter**

#### <span id="page-13-3"></span>**How to go to purchase page**

Click **Help(H)** on menu bar > select **Buy now** on pop list

#### <span id="page-14-0"></span>**How to get technique support**

<span id="page-14-1"></span>Click **Help(H)** on menu bar > select **Technical Support**

#### **How to visit homepage of software**

<span id="page-14-2"></span>Click **Help(H)** on menu bar > select **PCL to PDF Converter on the web** on pop list

#### **How to know corporation info and software info on GUI**

<span id="page-14-3"></span>Click **Help(H)** on menu bar > select **About PCL to PDF Converter** on pop list

# **Contact Information**

Official website [www.verydoc.com](http://www.verydoc.com/) Email[: support@verydoc.com](mailto:support@verydoc.com)